# Инструкция п

# Оглавление

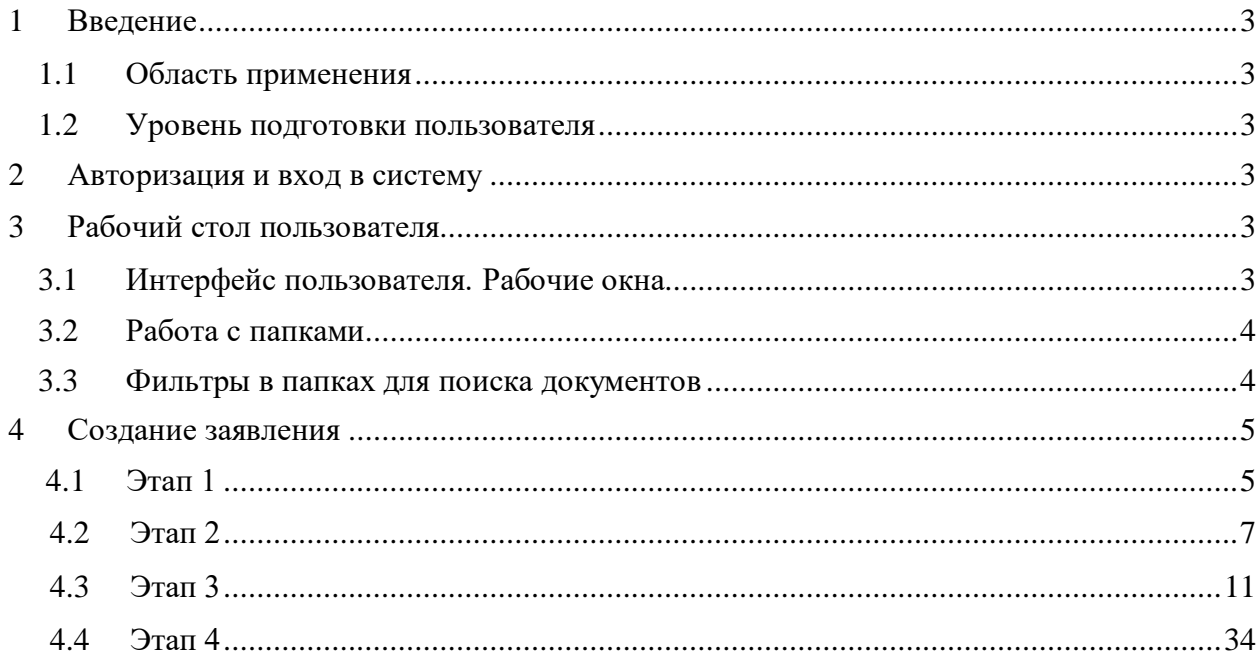

# <span id="page-2-0"></span>**1 Введение**

# <span id="page-2-1"></span>**1.1 Область применения**

Настоящее руководство предназначено пользователям информационной системы «Реестр российских организаций, оказывающих услуги по проектированию и разработке изделий электронной компонентной базы и электронной (радиоэлектронной) продукции»» для выполнения прикладных задач.

# <span id="page-2-2"></span>**1.2 Уровень подготовки пользователя**

Пользователи Системы должны иметь опыт работы с персональным компьютером на базе операционных систем Microsoft Windows и уметь работать с интернет-браузером.

# <span id="page-2-3"></span>**2 Авторизация и вход в систему**

Для входа в систему (регистрации) необходимо в браузере открыть страницу регистрации<https://gisp.gov.ru/rep/ecc/PPRF2392/> и нажать на кнопку «Вход/регистрация». В результате откроется страница входа в систему. Ввести «Логин», «Пароль» и нажать кнопку

«Войти» (с[м. Рис. 1 \)](#page-2-6)

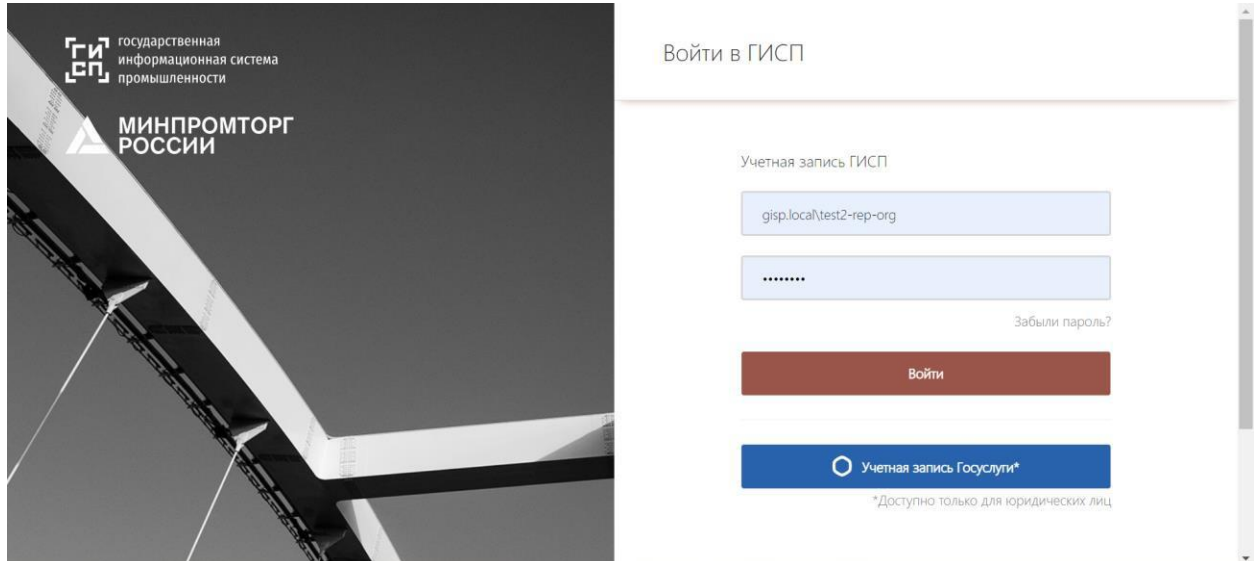

<span id="page-2-6"></span>Рис. 1 Авторизация в системе

# <span id="page-2-5"></span><span id="page-2-4"></span>**3 Рабочий стол пользователя**

# **3.1 Интерфейс пользователя. Рабочие окна**

Интерфейс рабочей области разделен на несколько зон (см. [Рис. 2\)](#page-3-1):

– **Информационная панель** – отображает информацию о сервисах, пользователе и служит для выхода из системы (кнопка «Выход»);

– **Панель навигации** – содержит разделы и папки;

– **Панель инструментов** – содержит набор инструментов для работы с данными папок (создание нового элемента, сворачивание/разворачивание панели фильтрации данных);

– **Панель фильтрации данных** – позволяет настроить поиски для отбора нужных данных;

– **Панель представления данных** – область с содержимым папки.

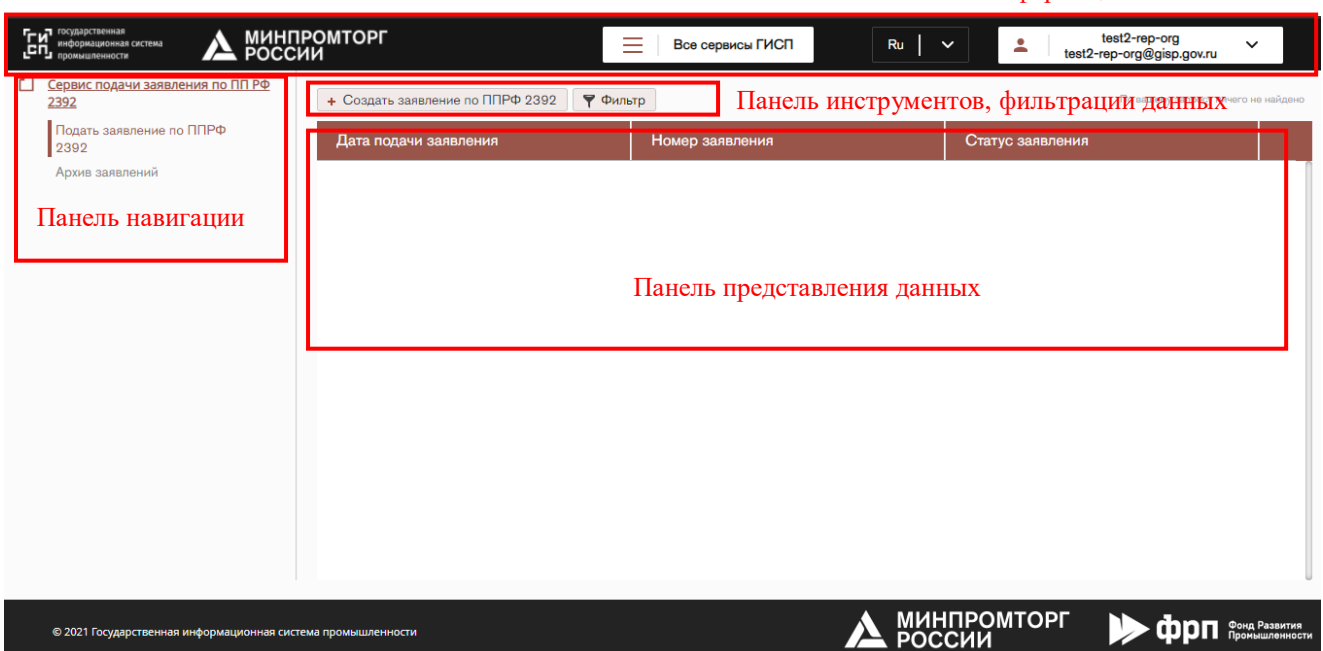

<span id="page-3-1"></span>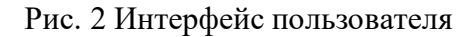

#### <span id="page-3-0"></span>**3.2 Работа с папками**

Пользователь может перемещаться по разделам и папкам (раздел «Сервис подачи заявления по ПП РФ 2392», папки «Подать заявления», «Архив заявления»). При нажатии на папку отображается ее содержимое в табличном виде.

Справа на панели инструментов отображается общее количество документов (продукции, заявления) в папке, текущая страница и кнопки перехода между страницами:

 $\leftarrow$   $\leftarrow$   $\leftarrow$   $\leftarrow$   $\leftarrow$   $\leftarrow$   $\leftarrow$ 1-21 из 39  $\left\{\right.$   $\left.\left\{\right.\right.\right.$ 

Для перехода к другим страницам (если таковые имеются) пользователю необходимо нажимать на стрелки в строке, тогда система переходит к отображению других документов.

Для сортировки документов по возрастанию/убыванию в выбранном столбце таблицы необходимо щелкнуть по заголовку столбца таблицы.

Информационная панель

#### <span id="page-4-0"></span>**3.3 Фильтры в папках для поиска документов**

В папке может присутствовать область с фильтром (полем, по которому производится выбор документов). Для того, чтобы отобразить документы, соответствующие значению в фильтре, необходимо нажать на кнопку «Фильтр». В результате откроется область с отображением полей поиска, настроенных по умолчанию для выбранной папки. Для поиска данных необходимо заполнить критерии фильтрации и нажать кнопку «Найти».

Область с фильтром можно скрыть, нажав на кнопку «Фильтр».

Чтобы после применения фильтра снова отобразить все документы, необходимо нажать на кнопку «Очистить».

#### **4 Создание заявления**

Для создания заявления необходимо перейти в раздел «Сервис подачи заявления по ПП РФ 2392», папку «Подать заявление по ППРФ 2392» и нажать на кнопку «Создать заявление по ППРФ 2392». В результате отобразится диалоговое окно с вопросом о создании нового заявления (см. Рис. 3). Необходимо подтвердить создание нового заявления, нажав кнопку «Да». При нажатии на кнопку «Нет» диалоговое окно закроется.

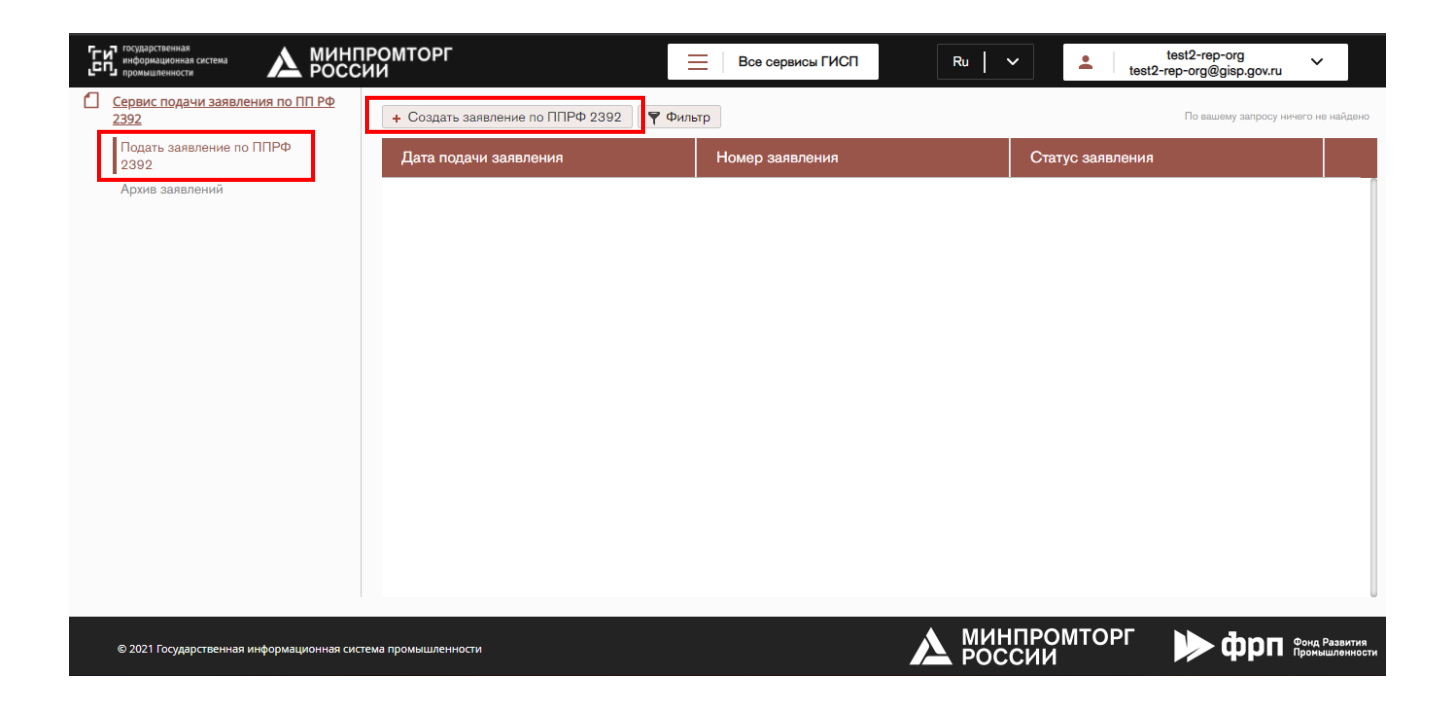

Рис. 3 Создание заявления

После подтверждения откроется карточка создания нового заявления (см. Рис. [4\)](#page-5-0)

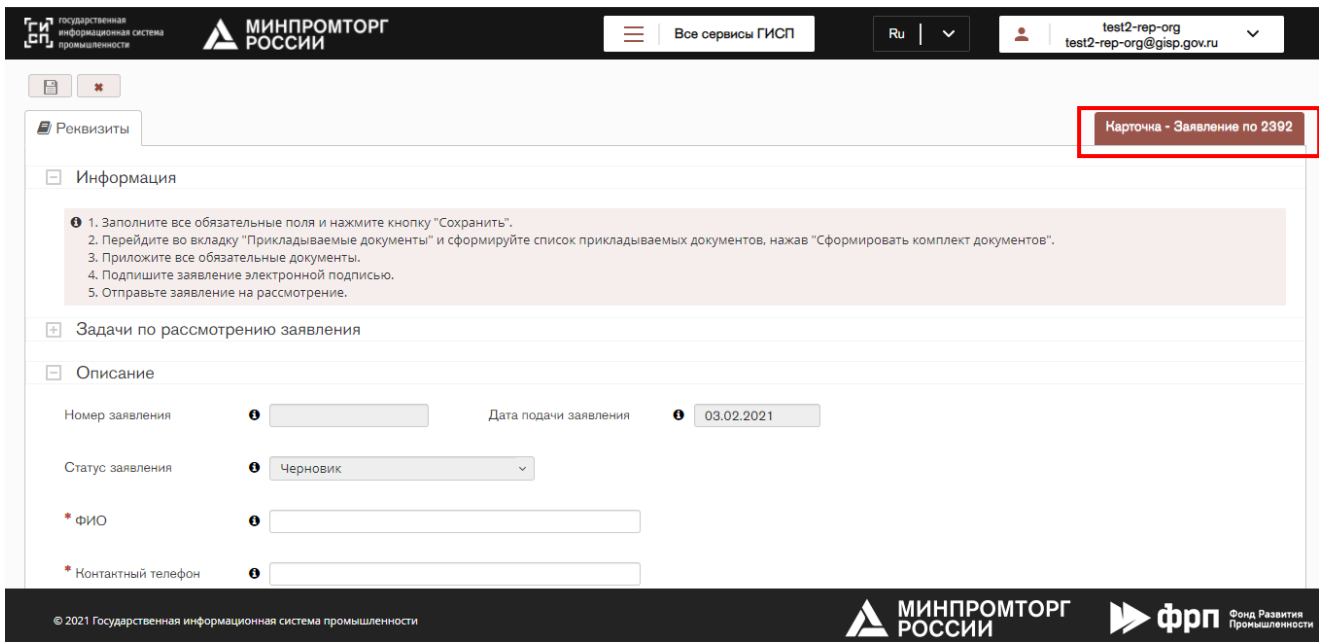

<span id="page-5-0"></span>Рис. 4 Карточка заявления по 2392

# **Этап 1**

Для создания заявления необходимо заполнить все обязательные поля (помечены

звездочкой \*) и нажать на кнопку «Сохранить» **.** 

Если хотя бы одно обязательное поле будет не заполнено, то при нажатии на кнопку «Сохранить» в правом верхнем углу отобразится ошибка «Невозможно выполнить действие. Исправьте некорректные данные!». Незаполненные обязательные поля подсветятся красным цветом (см. Рис. 5).

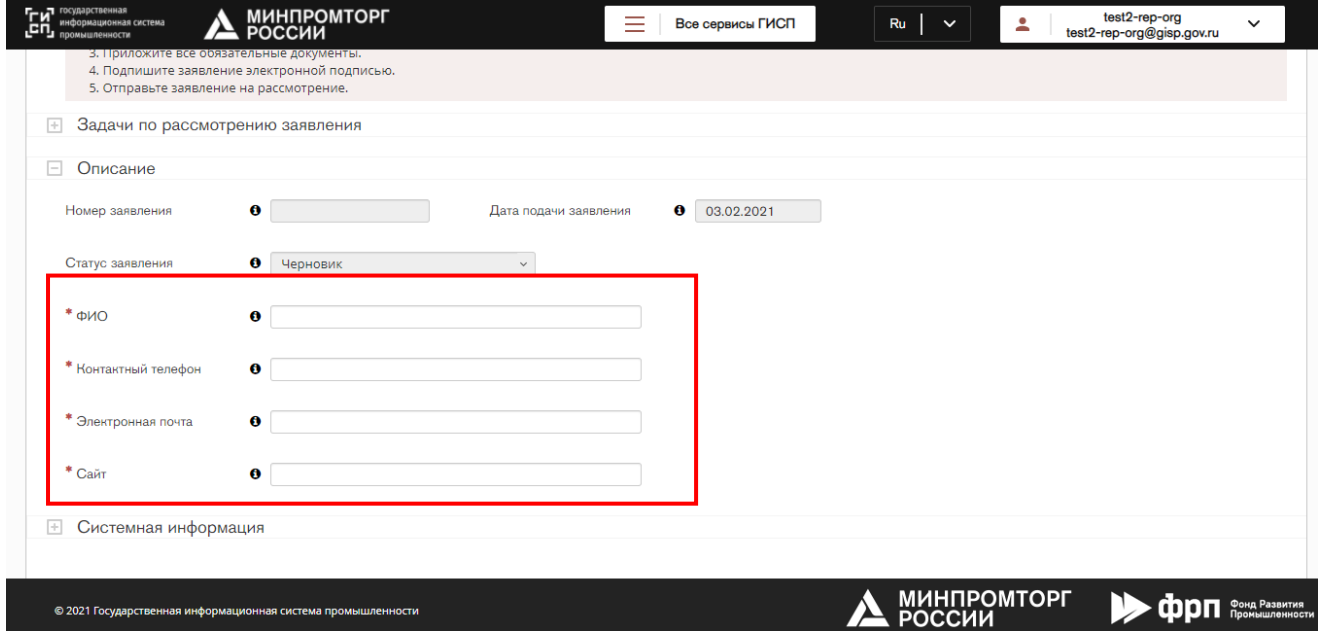

Рис. 5 Обязательные поля карточки

# <span id="page-6-0"></span>**Этап 2**

Далее необходимо загрузить комплект документов к заявлению на вкладку «Прикладываемые документы».

# **Вкладка «Прикладываемые документы»**

Для того чтобы сформировать комплект документов необходимо перейти на вкладку «Прикладываемые документы». На вкладке отображается список приложений для формирования комплекта документов. На данном этапе документов внутри каждого приложения нет.

Для того чтобы сформировать комплект документов необходимо нажать на кнопку «Сформировать комплект документов» и подтвердить действие, нажав кнопку «Да» (см. Рис. 6, 7). Для отмены – нажать кнопку «Нет».

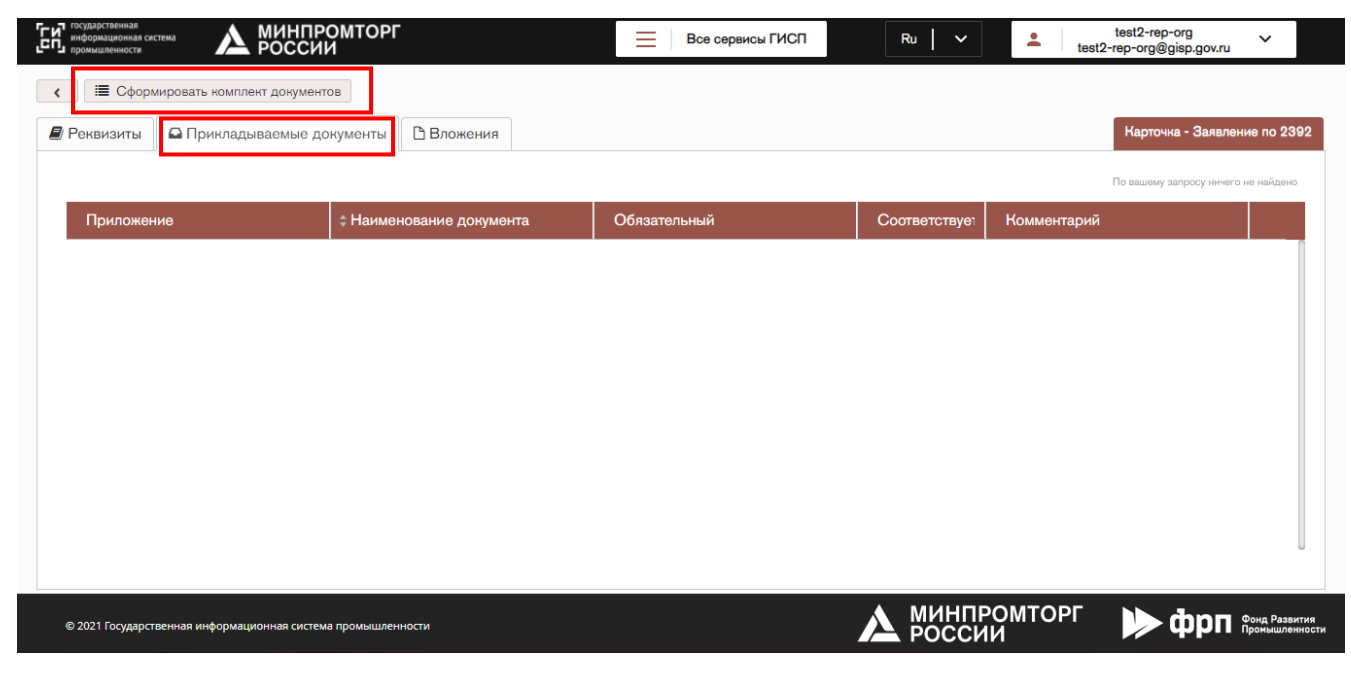

Рис. 6 Прикладываемые документы

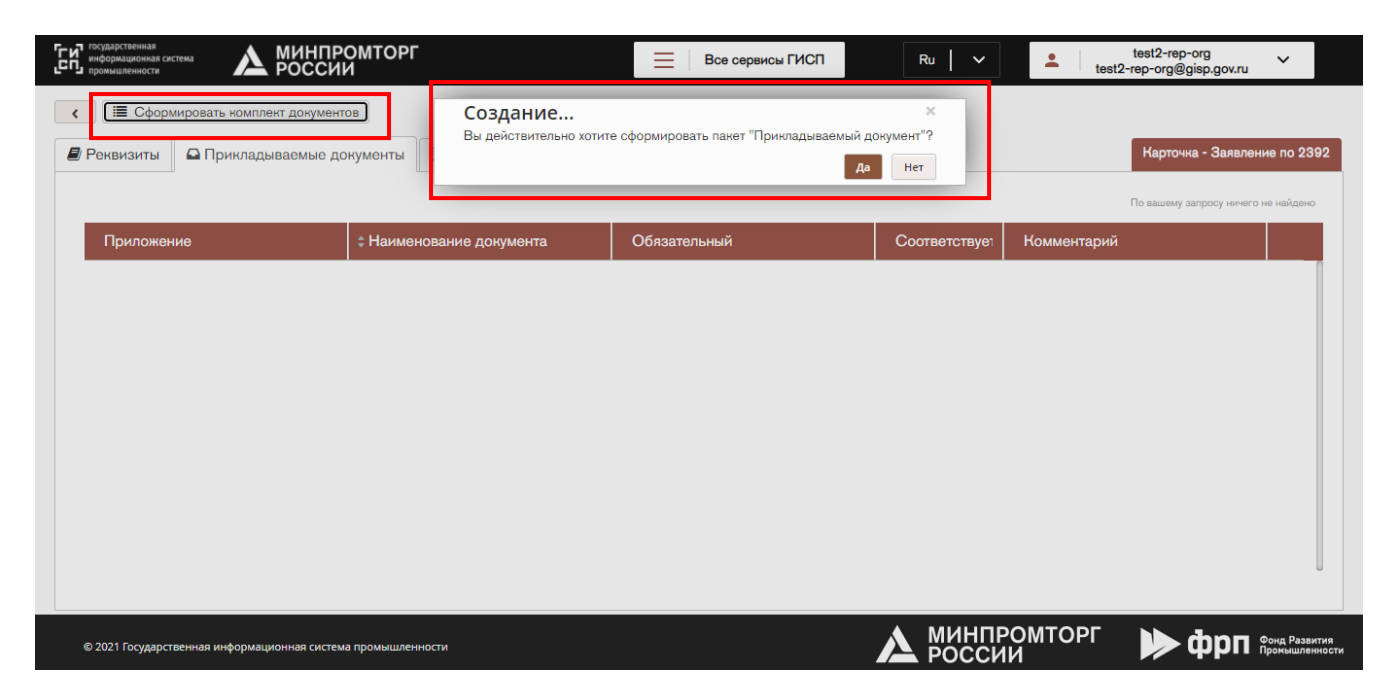

Рис. 7 Сформировать комплект документов

# **Примечания:**

- комплект документов формируется автоматически;

- кнопка «Сформировать комплект документов» доступна только один раз, после того как комплект документов сформирован кнопка перестает отображаться.

После подтверждения страница обновится и комплект документов будет сформирован (см. Рис. 8).

| <b>TH</b> rocyдaрственная<br>информационная система<br>ιcη,<br>промышленности<br>$\langle$ | МИНПРОМТОРГ<br>РОССИИ                                | ≡<br>Все сервисы ГИСП   | $Ru$ $\sim$   | test2-rep-org<br>Δ<br>test2-rep-org@gisp.gov.ru | $\checkmark$                  |
|--------------------------------------------------------------------------------------------|------------------------------------------------------|-------------------------|---------------|-------------------------------------------------|-------------------------------|
| <b>E</b> Реквизиты                                                                         | <b>Вложения</b><br><b>Q</b> Прикладываемые документы |                         |               |                                                 | Карточка - Заявление по 2392  |
|                                                                                            |                                                      |                         |               |                                                 | $1-7$ из $7$                  |
| Приложение                                                                                 | <b>- Наименование документа</b>                      | Обязательный            | Соответствует | Комментарий                                     |                               |
| Приложение 1                                                                               | Устав организации                                    | $\overline{\mathbf{v}}$ | $\Box$        |                                                 |                               |
| Приложение 1                                                                               | Справка о наличии лицензионных<br>соглашений         | ☑                       | $\Box$        |                                                 |                               |
| Приложение 1                                                                               | Свидетельство о регистрации<br>топологии интеграль   | $\overline{\mathbf{v}}$ | $\Box$        |                                                 |                               |
| Приложение 1                                                                               | Выписка из штатного расписания                       | $\overline{\mathbf{v}}$ | $\Box$        |                                                 |                               |
| Приложение 1                                                                               | Документ о постановке на<br>бухгалтерский учет сре   | $\overline{\mathbf{v}}$ | $\Box$        |                                                 |                               |
| Приложение 1                                                                               | Копии контрактов                                     | $\Box$                  | $\Box$        |                                                 |                               |
| Приложение 1                                                                               | Копии соглашений с ФОИВ                              | $\Box$                  | $\Box$        |                                                 |                               |
| © 2021 Государственная информационная система промышленности                               |                                                      |                         |               | МИНПРОМТОРГ<br>РОССИИ                           | онд Развития<br>ромышленности |

Рис. 8 Комплект документов

**Прикрепление файлов к документу**

Для того чтобы добавить файл к документу необходимо раскрыть Приложение, выделить строку с документом, в который требуется добавить файл.

В результате слева откроется страница с информацией о документе (см. Рис. 9).

#### **Примечания:**

- Установленный чек-бокс в столбце «Обязательный» означает, что в данный документ добавление файла обязательно, если файл не будет добавлен, то заявление не будет отправлено на рассмотрение;

- Файл для загрузки документа должен строго соответствовать формату указанном в поле «Формат прикладываемого документа».

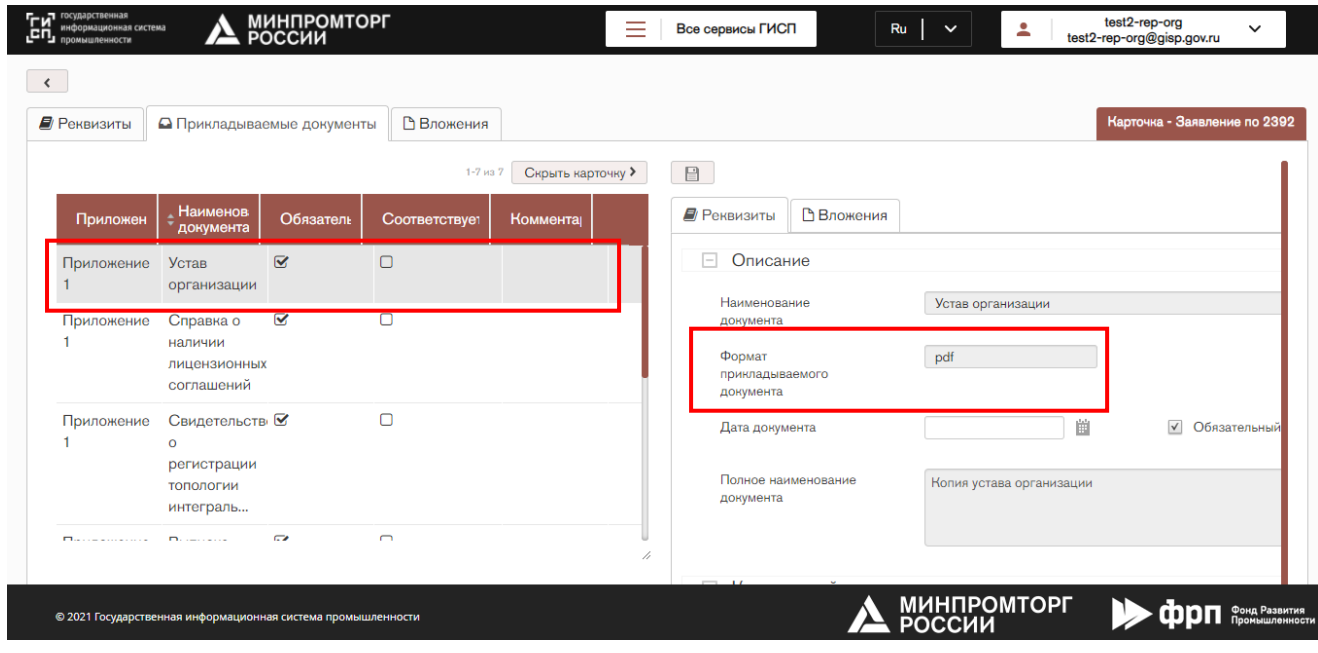

Рис. 9 Документы

Для загрузки файлов к документу необходимо перейти на вкладку «Вложения» и нажать на кнопку «Загрузить вложения», выбрать один файл с локального диска пользователя или перетащить файл в диалоговое окно (см. Рис. 10,11).

| <b>Гги</b> государственная<br>информационная система<br><b>CH</b> промышленности | <b>Д</b> МИНПРОМТОРГ                                | ≡<br>Все сервисы ГИСП | Ru<br>$\checkmark$                 | test2-rep-org<br>2<br>$\checkmark$<br>test2-rep-org@gisp.gov.ru |
|----------------------------------------------------------------------------------|-----------------------------------------------------|-----------------------|------------------------------------|-----------------------------------------------------------------|
| $\prec$                                                                          |                                                     |                       |                                    |                                                                 |
| <b>E</b> Реквизиты                                                               | Вложения<br><b>• Прикладываемые документы</b>       |                       |                                    | Карточка - Заявление по 2392                                    |
| $1 - 7$ из $7$                                                                   | $\odot$<br>Скрыть карточку<br>$\boldsymbol{\Omega}$ |                       |                                    |                                                                 |
| Соответствует<br>÷                                                               | Загрузить вложение<br><b>Вложения</b><br>гы         |                       |                                    | Карточка - Прикладываемый документ                              |
| При Уста⊠ □<br>-1<br>орга                                                        |                                                     |                       | Данный объект не содержит вложений |                                                                 |
| При Спр ⊠<br>$\Box$<br>$\circ$<br>налі<br>ЛИЦ<br>COLL                            |                                                     |                       |                                    |                                                                 |
| При Сви ⊠<br>$\Box$<br>$\circ$<br>регі<br><b>ТОПС</b><br>ИНТ                     | h                                                   |                       |                                    |                                                                 |
| © 2021 Государственная информационная система промышленности                     |                                                     |                       | <b>МИНПРОМТОРГ</b>                 | Фонд Развития<br>Промышленности                                 |

Рис. 10 Вложения

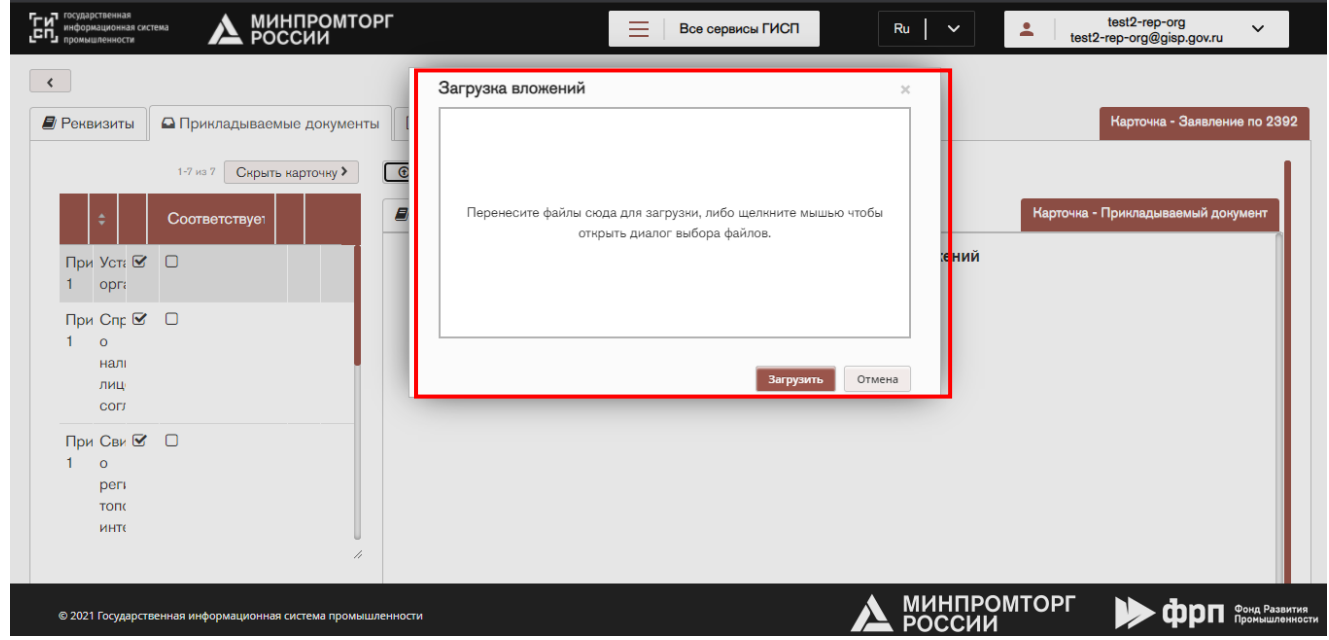

Рис. 11 Загрузка вложений

Для удаления файла из диалогового окна необходимо нажать на кнопку «Удалить файл».

Для подтверждения добавления файла необходимо нажать на кнопку «Загрузить». Для отмены загрузки - нажать на кнопку «Отмена».

После нажатия на кнопку «Загрузить», файл прикрепится к документу и файл отобразится справа на экране, слева будет отображена иконка с наименованием загруженного файла и дополнительными действиями.

Для того чтобы удалить файл, необходимо проставить чек-бокс под иконкой файла

или чек-бокс напротив «Выбрать все», затем нажать на кнопку «Удалить вложения» и подтвердить удаление.

В результате, в документы в которые были добавлены файлы (на вкладку «Вложения»), в таблице будут подсвечиваться красным цветом (см. Рис. 12).

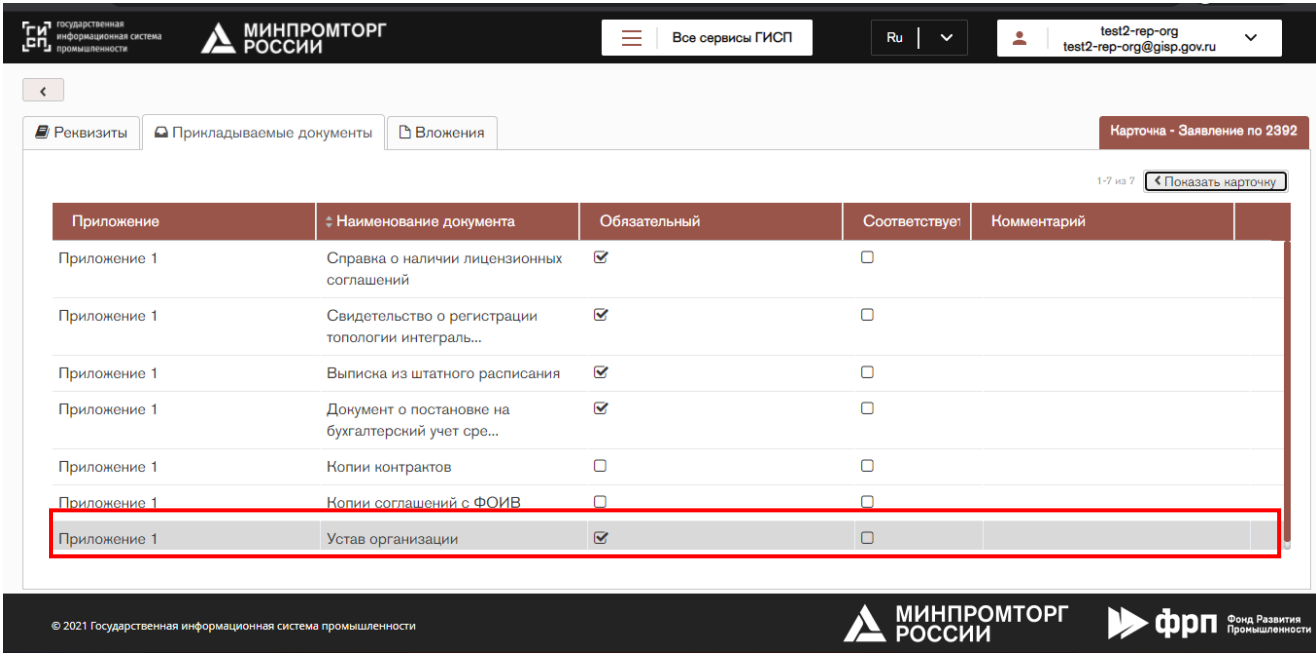

Рис. 12 Вкладка "Прикладываемые документы"

# <span id="page-10-0"></span>**Этап 3**

После того как заявление готово к отправке на рассмотрении (заполнены все поля и добавлены объекты на вкладки) требуется подписать заявление.

# **Подписание и отправка заявления на рассмотрение**

Для того чтобы подписать заявление необходимо в карточке «Заявление» на вкладке «Реквизиты» нажать на кнопку «Подписать». Подтвердить подпись, нажав кнопку «Да», затем выбрать сертификат и нажать кнопку «Подписать». В результате в правом верхнем углу отобразится сообщение «Заявление успешно подписано» (см. Рис.13). Для отмены подписания – нажать на кнопку «Отмена».

**Примечание**: если после подписания были внесены изменения в карточку заявления, то требуется сохранить карточку, нажав кнопку «Сохранить» и повторно подписать заявление, нажав на кнопку «Подписать».

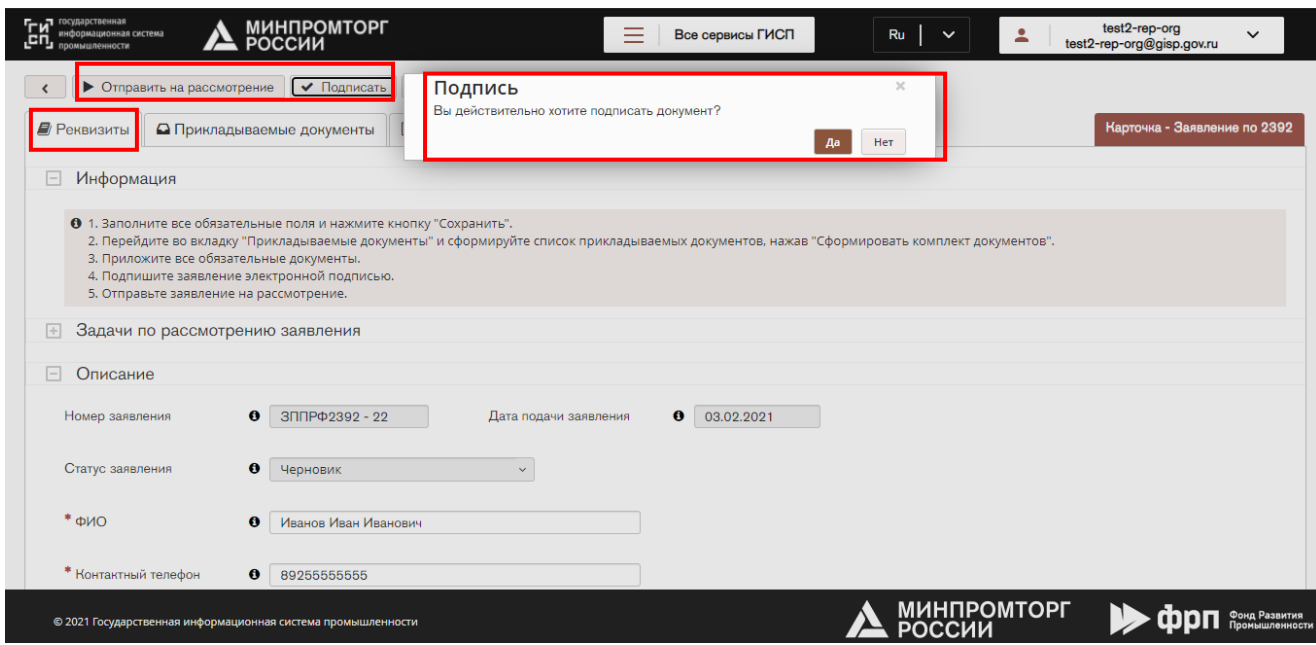

Рис. 13 Подписание и отправка на рассмотрение

После того как заявление подписано необходимо нажать на кнопку «Отправить на рассмотрение» и подтвердить отправку заявления на рассмотрение, нажав кнопку «Да». В правом верхнем углу будет отображено сообщение о том, что заявление успешно отправлено на рассмотрение. В результате:

- Произойдёт переход в папку «Подать заявление по ППРФ 2392»;
- Текущее заявление изменит статус с «Черновик» на «На рассмотрении» и карточка заявления станет недоступной для редактирования;
- Поле «Дата подачи заявления» автоматически заполнится датой отправки заявления на рассмотрение;

#### **Редактирование заявления в статусе «На доработке»**

В случае отклонения заявления и отправки его на доработку предприятие должно внести изменение **в течение 10 дней**, повторно отправить на рассмотрение.

Заявления, которые были отправлены на доработку отображаются в разделе «Сервис подачи заявления по ПП РФ 2392», папке «Подать заявления по ППРФ 2392» со статусом «На доработке».

Для редактирования заявления необходимо перейти в папку и открыть заявление.

В результате в заявлении на доработке отображается Секция «Задачи по заявлению»;

#### **Секция «Задачи по заявлению»**

В секции «Задачи по заявлению» описаны действия, которые должен выполнить пользователь, перед тем как отправить заявление на повторное согласование. Только после того, как все действия будут выполнены, требуется нажать на кнопку «Выполнить», которая

находится в строке с наименованием задачи.

#### **Отправка заявление на повторное согласование**

После того как в заявление будет доработано требуется перейти на вкладку «Реквизиты» и в секции «Задачи по заявлению» в строке с задачей нажать на кнопку

#### «Выполнить».

В результате заявление будет отправлено на рассмотрение. Статус заявления будет изменен с «Доработка» на «На рассмотрении». Карточка заявления станет недоступна для редактирования.

#### **Этап 4**

#### **Верификация заявления**

Перед внесением записи в реестр проводится предварительное верификация данных со стороны ответственного сотрудника Минпромторга России, вносимых в реестровую запись.

#### **Заявления с выданными заключениями**

При отсутствии ошибок заявление переходит на этап подтверждения вынесенного решения:

- В случае подтверждения госслужащим решения о включении, создается новая запись в реестре.
- В случае подтверждения госслужащим решения об исключении, статус реестровой записи изменяется на «Исключена».
- В случае подтверждения госслужащим решения об отклонении заявления, реестровая запись не создается. Пользователь получает уведомление об отказе на электронную почту, указанную при регистрации.

В результате вынесенного решения госслужащим статус заявления изменяется с «На рассмотрении» на «Выдано заключение».

Заявления с выданными заключениями отображаются в разделе «Сервис подачи заявления по ПП РФ 2392» папке «Архив заявлений» с соответствующим статусом.